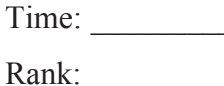

# **FUNDAMENTAL SPREADSHEET APPLICATIONS (230)**

### **REGIONAL – 2019**

#### **Production Portion:**

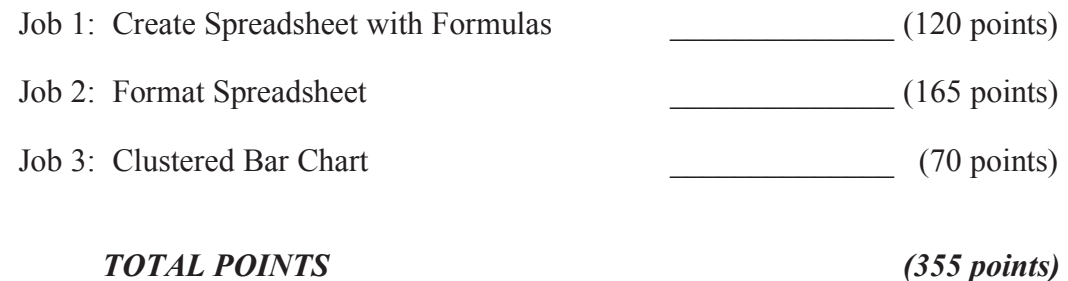

**Failure to adhere to any of the following rules will result in disqualification:** 

- **1. Contestant must hand in this test booklet and all printouts. Failure to do so will result in disqualification.**
- **2. No equipment, supplies, or materials other than those specified for this event are allowed in the testing area. No previous BPA tests and/or sample tests or facsimile (handwritten, photocopied, or keyed) are allowed in the testing area.**
- **3. Electronic devices will be monitored according to ACT standards.**

No more than ten (10) minutes orientation No more than ninety (90) minutes testing time No more than ten (10) minutes wrap-up

Property of Business Professionals of America. May be reproduced only for use in the Business Professionals of America *Workplace Skills Assessment Program* competition.

#### **GENERAL INSTRUCTIONS**

- 1. Make certain this test booklet contains Jobs 1-3.
- 2. Put your contestant and job number in the right section of the footer on each printout. Your name or initials should *not* appear on any work you submit.
- 3. If you finish before the end of the testing time, notify the proctor. Time may be a factor in determining a winner when there is a tie.
- 4. When turning in your contest, the jobs should be arranged in printout order. On Page 3 is the rubric that will be used in scoring your printouts.

#### **Special Instructions**

Please use the following procedures for each sheet that you submit:

- 1. Save early and often. Loss of data, for any reason, is the contestant's responsibility.
- 2. Check the spelling on all worksheets.
- 3. Center all worksheets vertically and horizontally to print on *one* page.
- 4. Print all worksheets in Landscape format.
- 5. Print each chart on a separate sheet.
- 6. Key your contestant number and the job number in the right section of a footer on each worksheet and chart.

#### **Scenario**

You family is having a Princess Birthday party for your little sister. The party is for 30 of her friends. Your job is to shop online for the party items and set up a budget on the items needed. You have been given \$350 to spend on the party supplies. Please complete the party budget below; don't forget that taxes need to be included in your cost. You don't have to worry about shipping, you are ordering enough to receive free shipping on the order.

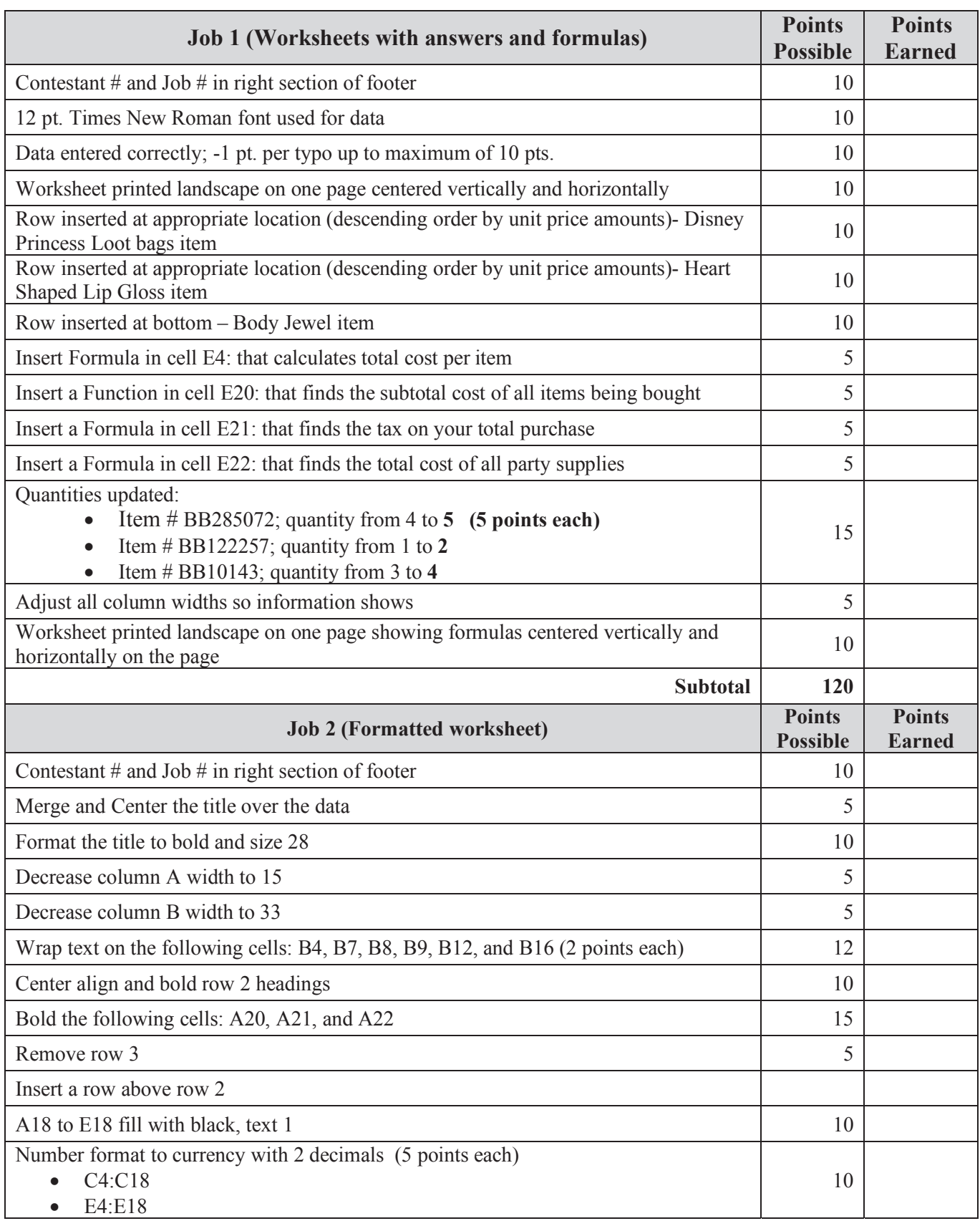

### **GRADER: points are all or none unless otherwise noted!**

#### **FUNDAMENTAL SPREADSHEET APPLICATIONS - REGIONAL 2019 Page 4 of 7**

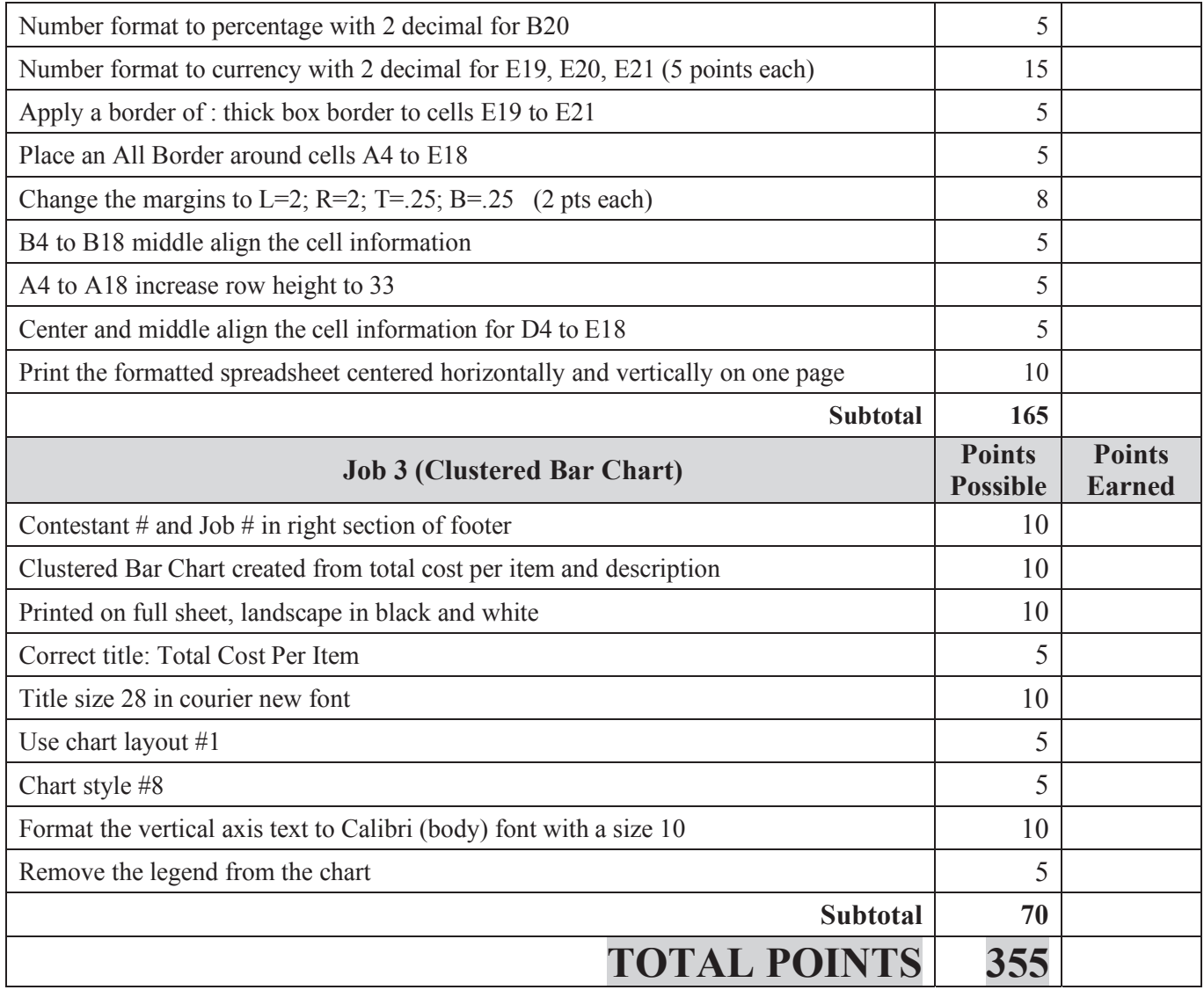

#### **FUNDAMENTAL SPREADSHEET APPLICATIONS - REGIONAL 2019 Page 5 of 7**

#### **JOB 1:** Create Spreadsheet with Formulas

1. Enter the following data into an Excel spreadsheet like shown below and complete the calculations as instructed. Use Times New Roman size 12 font and landscape orientation.

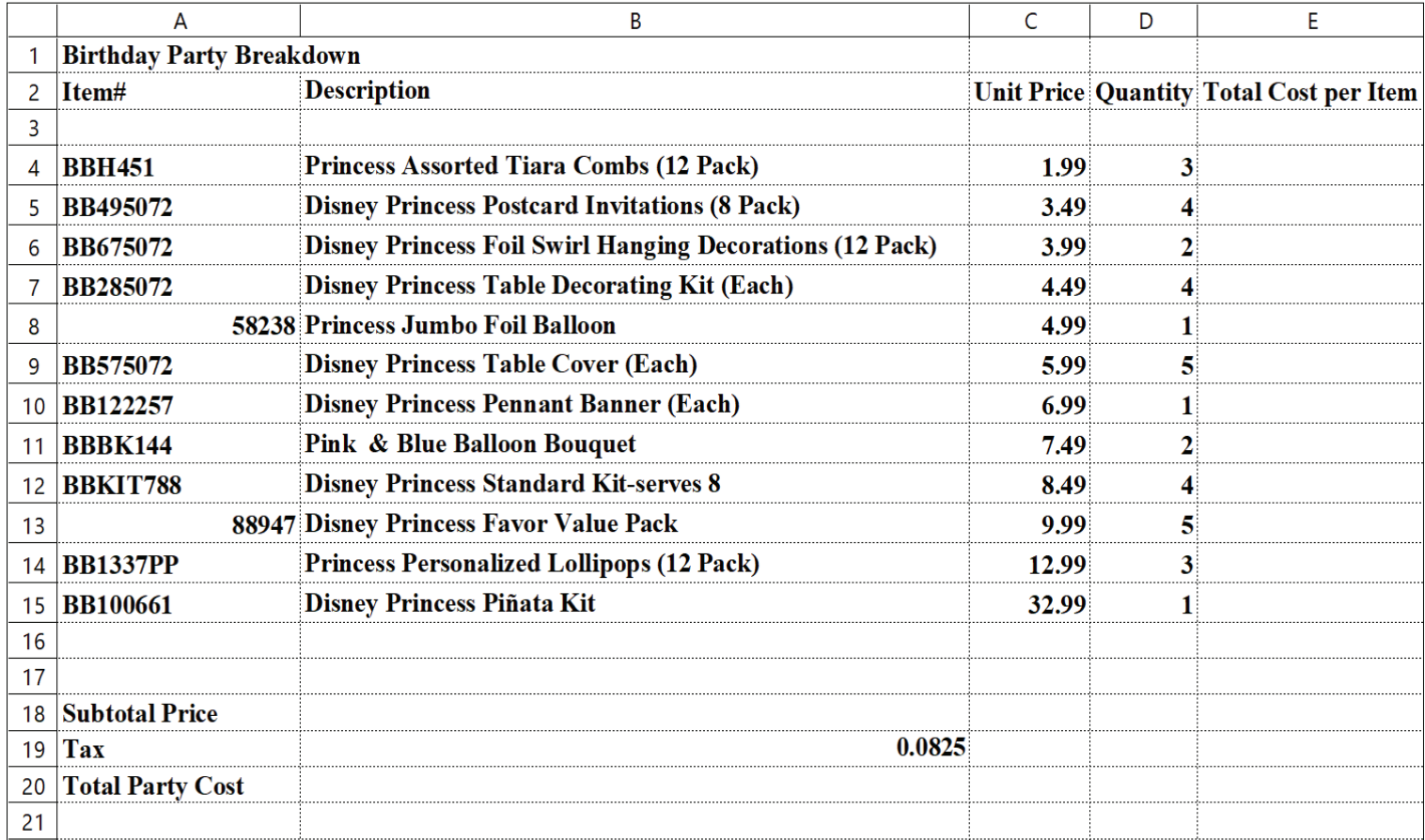

- 2. Insert a row at the appropriate location (descending order of unit price amounts) to add the following new item Description: Disney Princess Lootbags (8 Pack); item#BB374072, 1.99; quantity: 4.
- 3. Insert a row at the appropriate location (descending order of unit price amounts) to add the following new item Description: Heart Shaped Lip Gloss (4); item# 84184, 2.99; quantity: 8.
- 4. Add the last item: Description: Body Jewel (12 Count); item# BB010143, 4.99; quantity: 3 in the row below the Disney Princess Pinata Kit.
- 5. In cell E4, create a formula to calculate the total cost per item. Fill to cells E5:E18.
- 6. In cell E20, create a function to find the subtotal cost of all items being bought.
- 7. In cell E21, create a formula to calculate the tax on the purchase.
- 8. In cell E22, create a formula to calculate the total cost of the party supplies.

#### **FUNDAMENTAL SPREADSHEET APPLICATIONS - REGIONAL 2019 Page 6 of 7**

- 9. You realize you have more money to spend; you need to increase the Quantity for the following two items:
	- Item  $#$  BB285072; quantity from 4 to 5
	- Item  $# \text{BB122257}$ ; quantity from 1 to 2
	- Item # BB10143; quantity from 3 to **4**
- 10. Adjust column widths as needed so all information shows.
- 11. Print a copy of the worksheet vertically and horizontally centered in landscape view to one page.
- 12. Print a copy of the worksheet showing the formulas vertically and horizontally centered in landscape view to one page.

**JOB 2:** Format the Spreadsheet you created in Job 1 using the following instructions:

- 1. Merge and center the title over the data. Bold and change to size 28 font.
- 2. Decrease column width for column A to 15.
- 3. Decrease column width for column B to 33.
- 4. Wrap text on the following cells: B4, B7, B8, B9, B12, and B16.
- 5. Center align and bold row 2 headings (adjust column widths as needed).
- 6. Bold Cells A20, A21, and A22.
- 7. Remove blank row 3 and insert a blank row above row 2.
- 8. Fill A19 to E19 with black, text 1.
- 9. Change the number format for C4:C18 and E4:E18 to currency with 2 decimal places.
- 10. Change the number format for B20 to percentage with 2 decimal places.
- 11. Change the number format for E20, E21, and E22 to currency with 2 decimal places.
- 12. Apply a border of thick box border to cells E20 to E22.
- 13. Place an All Border around cells from A4 to E18.
- 14. Change the margins to L=.2; R=.2; T=.25; B=.25
- 15. Middle align the cell information for cells B4 to B18.
- 16. Increase row height to 33 for cells A4 to A18.
- 17. Center and middle align the cell information for cells D4 to E18.
- 18. Print the formatted spreadsheet centered horizontally and vertically on one page.

#### **FUNDAMENTAL SPREADSHEET APPLICATIONS - REGIONAL 2019 Page 7 of 7**

#### **JOB 3: Create a Clustered Bar Chart**

Create a chart from the spreadsheet you have created in the previous jobs showing the total cost per item by description. It should be **moved** to its own sheet and the sheet named Total Cost per Item. Format the chart to look like the following.

- Title is Courier New font, size 28.
- Make sure the title of the chart is Total Cost Per Item.
- Make sure the chart is in layout #1.
- Use chart style #8
- Format the vertical axis text to Calibri (body) font, size 10.
- Remove the legend from the chart.
- Print the formatted chart on one full page in black and white.

You should have the following four printouts:

Job 1—unformatted

Job 1—formulas

Job 2—formatted

Job 3—clustered bar chart

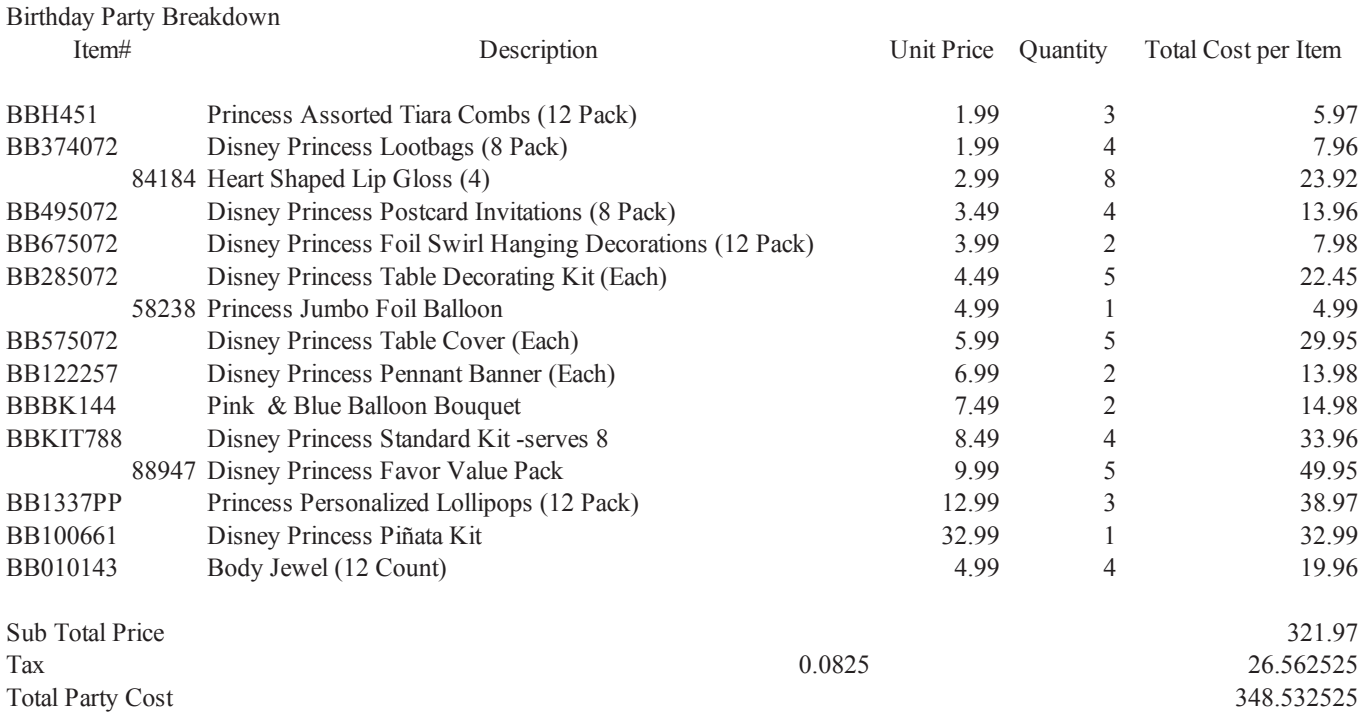

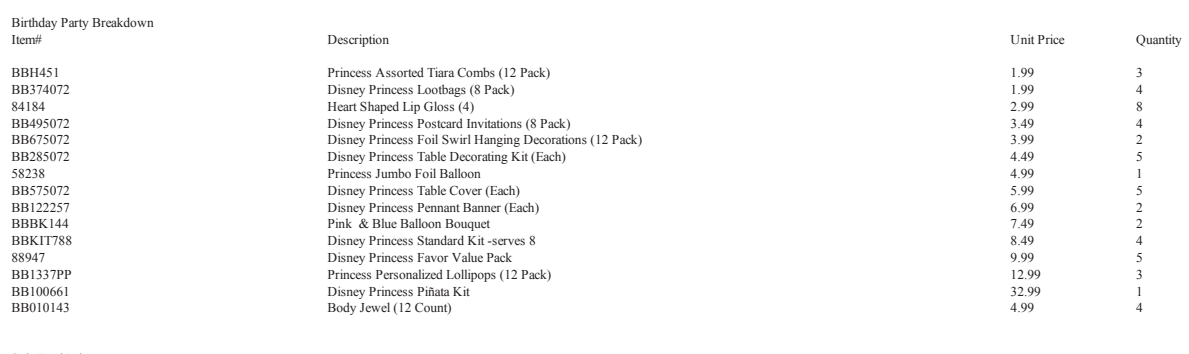

Sub Total Price Tax 0.0825 Total Party Cost

=C4\*D4<br>
=C5\*D5<br>
=C6\*D7<br>
=C7\*D7<br>
=C9\*D9<br>
=C10\*D11<br>
=C11\*D14<br>
=C14\*D14<br>
=C15\*D15<br>
=C15\*D15<br>
=C15\*D15<br>
=C17\*D17<br>
=C16\*D16<br>
=C17\*D17 =SUM(E4:E18) =E20\*B22 =E20+E21

Total Cost per Item

# **Birthday Party Breakdown**

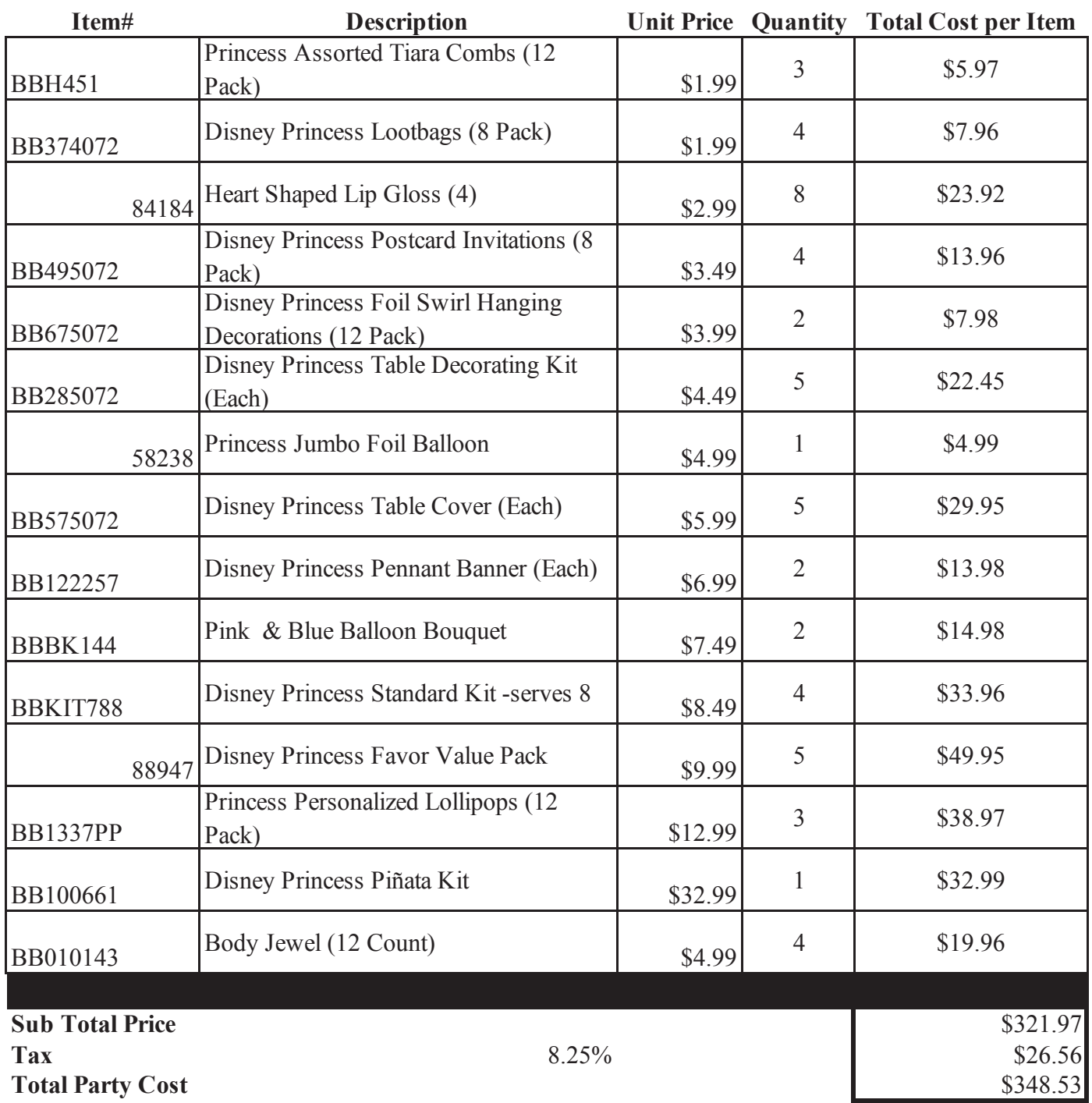

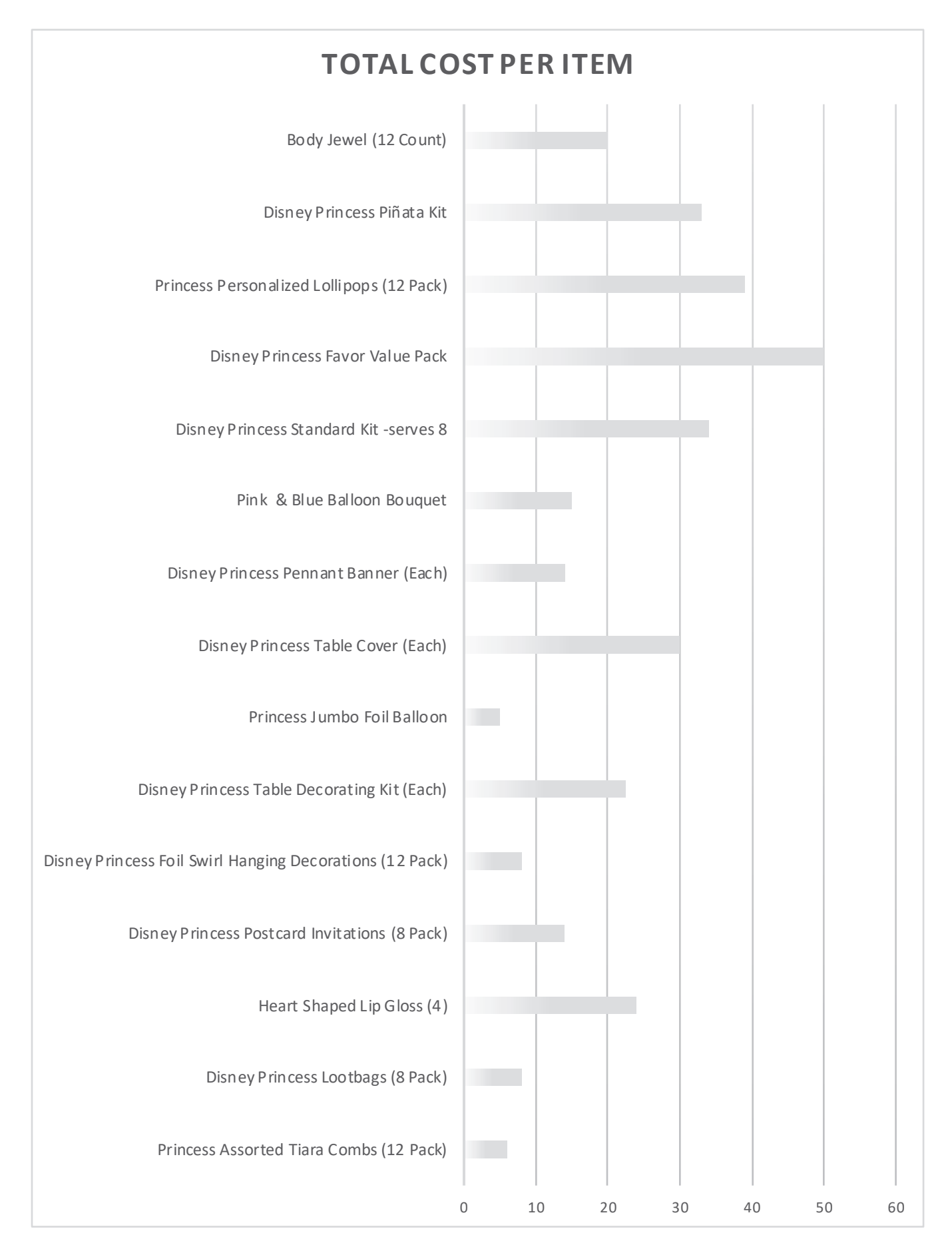